## å **Hardware Installation**

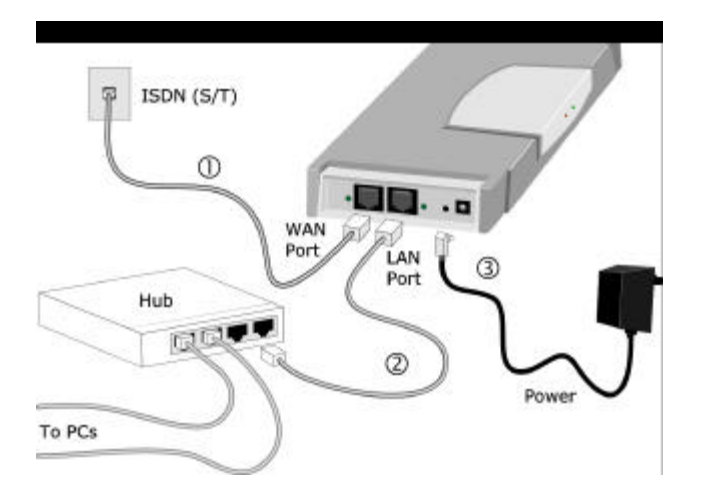

- **Note***:* The Level One ISDN Router incorporates a DHCP Server. If your LAN already has a DHCP Server, set DIP switch 2 ON to disable the ISDN Router's DHCP Server.
- 1. Use the supplied cable to connect the WAN port to the S/T connector on your ISDN Terminator.
- 2. Connect the LAN port to a 10/100BaseT hub.
- 3. Connect the supplied power supply.

## ç **Software Installation**

- 1. Insert the supplied CD-ROM. If the install program does not start automatically, run SETUP.EXE in the root directory.
- 2. Follow the prompts to complete the installation.
- 3. The setup program will now run.

## é **Setup**

1. Select the Level One ISDN Router, and click "Setup".

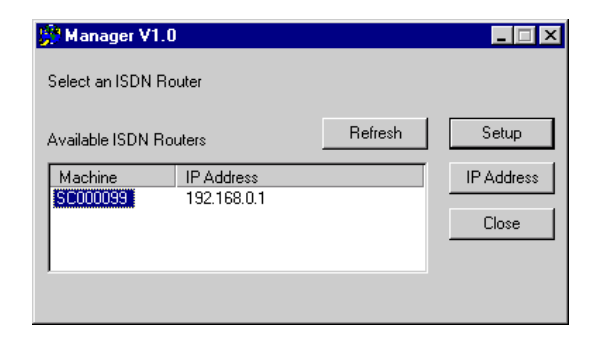

2. If the current IP Address is OK, you will not see the following *IP Address* screen.

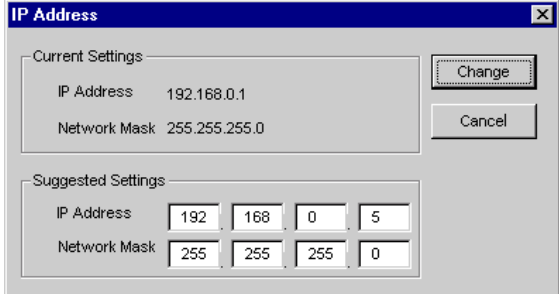

- 3. If you wish, change the suggested values. Then click "Change" to continue.
- 4. Enter the required data on the *Quick Setup* screen which appears next.

#### 5C000099 LAN-to-LAN **ISDN** Access Control Internet Application Quick Setup Status Password LAN Dial-in - Internet Access **V** Enable Internet Access Account Name **Tauest** Verify \*\*\*\*\*\* Account Password EXXXXX IP Address from ISP C Dynamic  $C$  Fixed Idle Time-out minutes (0 = Unlimited)  $\sqrt{15}$ DNS IP Address 10 Telephone (Required) Telephone 2 (Optional) (Optional) Telephone 3 -ISDN Euro ISDN Country ┳ For USA, The following data is required: SPID (1st B Channel) SPID (2nd B Channel)  $-TCP/IP$ Device IP Address 192.168.0.1 Network Mask 255.255.255.0  $OK$ Cancel

### **Internet Access (from ISP)**

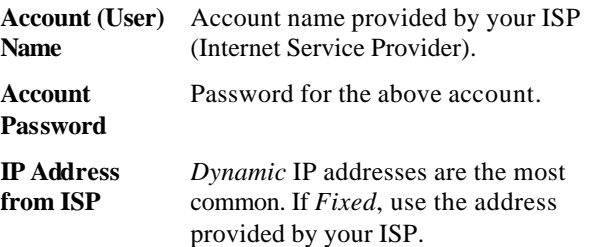

- **Idle Time-out** If a connection is idle for longer than this time period, it is terminated. **DNS IP Address** DNS IP address supplied or recommended by your ISP.
- **Telephone** Telephone number to connect to ISP.

#### **ISDN Details (from Telephone Company)**

- **Country** Select your country. For USA, select the entry to match the "Switch Type" used by your telephone company. **SPID (USA only)** SPID (Service Profile Identifier) is provided by your phone company.
- 5. For simple LANs, no other configuration is required. For complex situations, refer to the User Manual.

## **PC Setup (Required on every PC)**

1. Use *Start - Settings - Control Panel - Network* to locate the screen below.

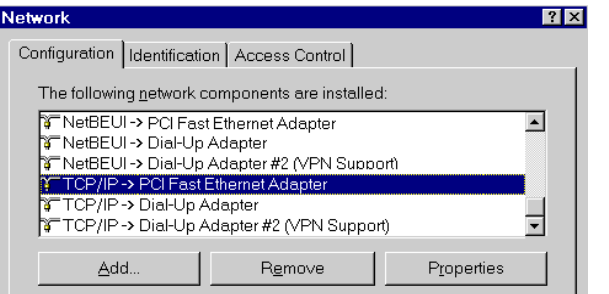

2. Select the "TCP/IP -> Network card" entry, as above, and click *Properties* to see the following screen.

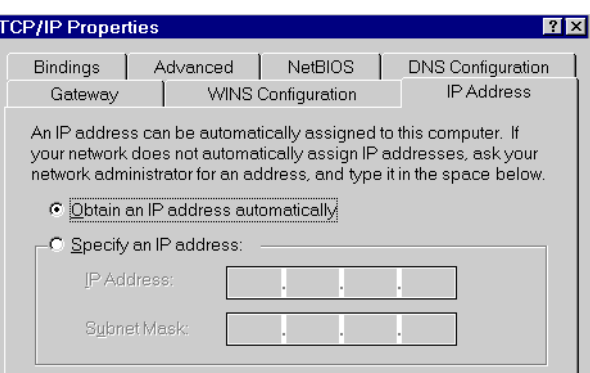

- 3. Use the appropriate settings for your situation:
- "Obtain an IP address automatically", as shown above, if using the DHCP Server feature in the *Level One ISDN Router*, or an existing DHCP Server.
- If using "Specify an IP Address", do NOT make any changes on the *IP Address* tab above.
	- On the *Gateway* tab, set the *Default Gateway Address* to the ISDN Router's *IP Address*.
	- On the *DNS Configuration* tab, enter the same value used for the *Quick Setup* screen.
- 4. Restart your PC.

#### **Internet Settings**

- 1. Run *Start Menu-Settings-Control Panel-Internet Options*.
- 2. On the *Connection* tab, click the *Setup* button.
- 3. Step through the Wizard, and ensure that Internet access to set to "via local area network (LAN)" and the other options are NOT selected.
- 4. Configuration is now complete. You can now use your Web Browser to access the Internet.

# FRT2101TX Level One ISDN Router

 $e$ veľ

## Quick Install Guide